# **FY25 Budget Prep Guide**

# **SYSTEM OVERVIEW:**

The Governor's Office of Planning and Budget (GOPB) utilizes the **Budget Prep** application (within the Budget Builder system) to gather information necessary to prepare the governor's budget recommendations. Budget Builder also houses:

- Comp Prep where agencies report compensation data used by GOPB to develop the Governor's recommendation for incremental changes to the state compensation package
- Performance Prep where agencies report the results of performance measures to both GOPB and the Office of the Legislative Fiscal Analyst (LFA)

Accessing Budget Prep is a straightforward process that begins with logging into <a href="mailto:budgetprep.utah.gov/budget/base.html">budgetprep.utah.gov/budget/base.html</a> using your state-issued login credentials. Once logged in, the top navigation dropdown menus for Budget, Comp, and Performance Preps open a range of data entry screens, providing access to essential functionalities:

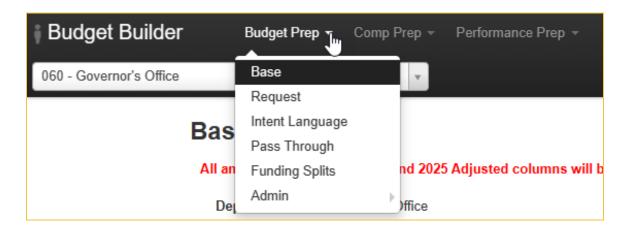

- Base Select from your agency's list of appropriation codes to review and edit
  base budget data for the prior, current, and upcoming fiscal years. Base budget
  records are listed in the table for each fiscal year (FY23, 24 and 25) by beginning
  balance, fund, revenue, and expenditure for the selected appropriation code.
- Request Enter your agency's requests for budget changes or reallocations in FY24 or FY25. Only one-time funding sources can be entered for FY24.

- Intent Language Report FY23 and FY24 non-lapsing balances, request FY25 non-lapsing authority, and identify intent language needed during the 2024 General Session.
- Pass Through Report FY23 actual pass thorough expenses and FY24 planned pass through expenditures.
- **Funding Split** Identify funding splits for paying internal service fund (ISF) bills and employee compensation.
- **Performance** Report results for existing performance measures, propose new performance measures, and propose archiving existing performance measures.

#### **KEY GUIDANCE FOR FY25:**

Please keep the following in mind:

- FY23, FY24, and FY25 authorized appropriations and expenditures in Budget Prep come from LFA's database of appropriations.
- While you may review and adjust FY24 and FY25 funding sources and appropriations on the Base screen, please do not increase the overall funds or revenues at the line item level. Although the budgetary procedures act allows you to spend up to 25% above the amount appropriated for federal funds or dedicated credits, agencies should not add these or other revenue increases to the Base screen.

**Note:** To ensure that all FY24 and FY25 fund and revenue adjustments are accounted for, these adjustments should be made on the **Request** page.

- All amounts will **automatically be rounded to the nearest \$100**. You may need to adjust individual balance, revenue, and expenditure lines by +/- \$100 to accurately reflect the total budget for an appropriation unit.
- In order to mirror appropriations bill data, enter lapsing and non-lapsing balance amounts as negatives (-). The only time a positive lapsing or non-lapsing balance would be entered is if an appropriation closed with a negative balance.

- Over the past several years, enacted appropriations bills have identified revenue sources (federal funds, dedicated credits, etc.) as one-time sources of funding.
   All one-time sources of funding, including revenue, should be identified for FY24 and FY25 in Budget Prep. Additionally, one-time federal funds will be identified in the federal funds request summary (FFRS).
- As of the Budget Prep release date, end of FY23 non-lapsing balances have not been recorded as FY24 beginning balances in FINET. As a result, FY24 and FY25 non-lapsing balances from appropriations bills were loaded in Budget Prep, not actual non-lapsing or lapsing balances.

**Note:** These balances need to be entered in Budget Prep as end-of-year non-lapsing or lapsing balances and beginning balances in the next year. The Division of Finance will notify agencies when GOPB has approved the FINET entry and expenditure of FY24 beginning non-lapsing balances. Agencies that want to request the early release of any balances should contact their GOPB analyst.

• The personnel services amount under the expenditures section is not required to directly tie to Comp Prep amounts. Comp Prep includes base compensation information needed to calculate adjustments to salaries and benefits, but does not account for some aspects of personnel costs such as overtime.

**Note:** Agencies should still use Comp Prep data entry and reports to inform personnel services budget amounts in Budget Prep. In general, the total personnel services expenditures entered in Budget Prep should be close to or greater than the total cost of personnel identified in Comp Prep.

- There is an option to download line item and agency budget data as an excel file in the bulleted list above the base budget summary on the Base Request screens. The Department Full Budget includes data for the base budget and additional requests.
- Columns can be toggled on and off by clicking the 2024, 2025, and Additional Info buttons, shown on the left above the Beginning Balance row of the main table.
- Deactivated records are displayed with a line placed through the particular record. Highlighted records indicate what has been modified during the current budget cycle.

 Budget requests, including reallocations, must be entered in Budget Prep by Sept. 6, 2023. Performance measures must be entered by Aug. 15, 2023. Base budgets, reallocation requests, variable fund adjustments, intent language, pass-through reports, and ISF funding splits must be entered by Sept. 15, 2023.

#### **BASE BUDGETS:**

The Base data entry screen is used to review and update budgets for FY23 (actual), FY24 (as enacted by the legislature), and FY25. Each year includes two columns. The second column can be edited by agencies and will be used as the starting point of the governor's budget recommendations after they are reviewed and approved by GOPB. GOPB loads data in both columns to help agencies as they complete their base review. Pre-loaded data comes from the following sources:

- Funds and one-time funds for all years come from LFA's database of appropriations.
- FY23 Actuals beginning balances, revenues, and expenditures come from the FINET accounting journal.
- FY23 Authorize, FY24 Authorized, and FY25 Baseline beginning balances, revenues, and expenditures come from LFA's database of appropriations. Since balances were estimated based on prior projections, there is a high likelihood that all beginning and closing balances will have to be updated to account for FY23 actuals.
- Since appropriations bills do not identify revenue at the specific revenue source level, (such as 2801 Sale of Services-Dedicated Credits) the data are loaded at the level identified in appropriations bills (such as Dedicated Credits). Agencies are not required to enter any revenue data in Budget Prep at the revenue source level. FY24 revenues should be identified as ongoing or one-time.

While you may review and adjust FY24 and FY25 funding sources and appropriations on the Budget Prep Base screen, please do not increase the overall funds or revenues at the line item level above what has been enacted. To ensure that all FY24 and FY25 fund and revenue adjustments are accounted for, these adjustments should be made on the *Request* page in Budget Prep. Instructions for entering variable fund adjustments are provided in the Budget Requests section of this document.

The following diagram illustrates the **Summary** information at the top of each base budget screen:

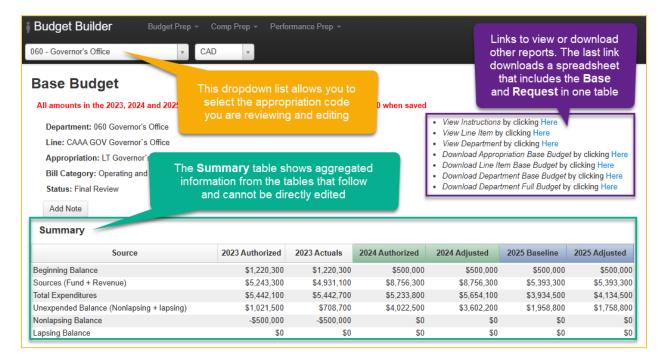

The following diagram illustrates where the base budget data are reviewed and updated:

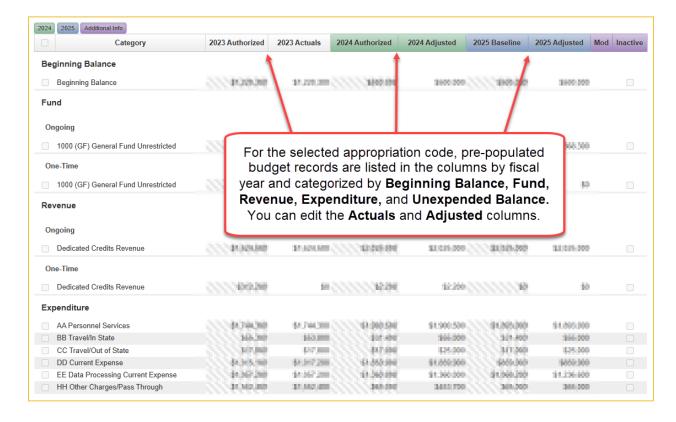

For each appropriation code selected, the system pulls data for each fiscal year from LFA's budget database and from the Finance Data Warehouse in the first column and also copies the data to the second column for each fiscal year (see screenshot below). Although most data have been pre-populated, each agency is responsible for ensuring that all records are both accurate and included in the Budget Prep system. Although the vast majority of appropriation codes were automatically entered into the Budget Prep system, there are several instances where LFA's appropriation code did not match the FINET appropriation code or adjustments were made in FINET after the appropriation was initially loaded. Agencies may need to add records. For each year, an agency may change the second ("adjusted") column to make corrections and other adjustments.

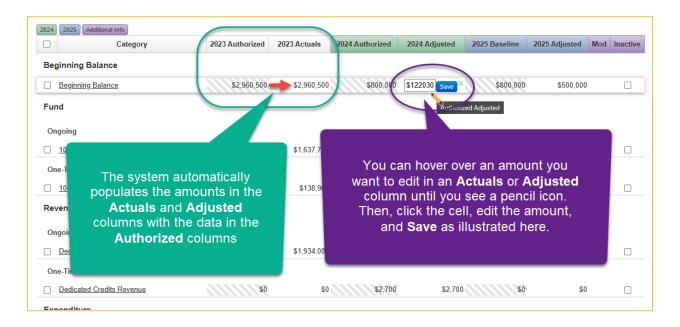

The system also allows you to edit an entire individual budget record at once by clicking on the underlined record category and by making edits to the fields in the dialogue box that appears.

You are also able to add new budget records by clicking the 'add record' button and choosing whether to add a beginning balance, fund, revenue, expenditure, or unexpended balance record to the system by completing the fields in the dialogue box.

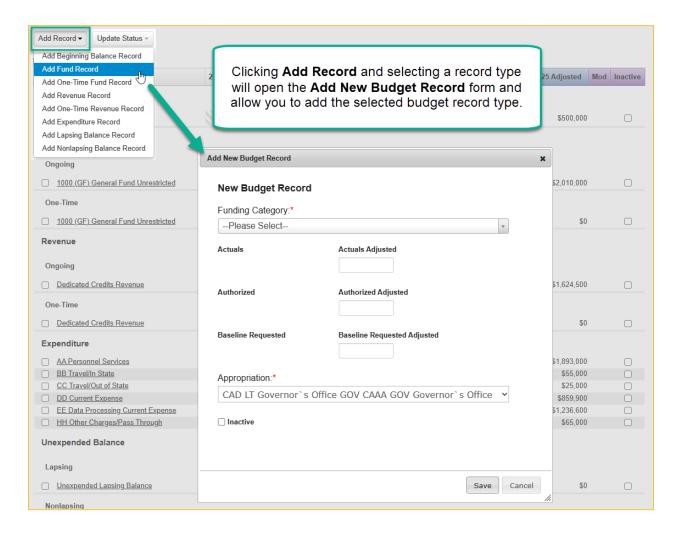

If a beginning balance needs to be added, the 'Add Beginning Balance Record' can be selected and the appropriate amounts can be entered. Similarly, the system draws a distinction between a revenue record and a one-time revenue record. For revenue that will be categorized by LFA in a budget bill as one-time, use that option to add one-time revenue.

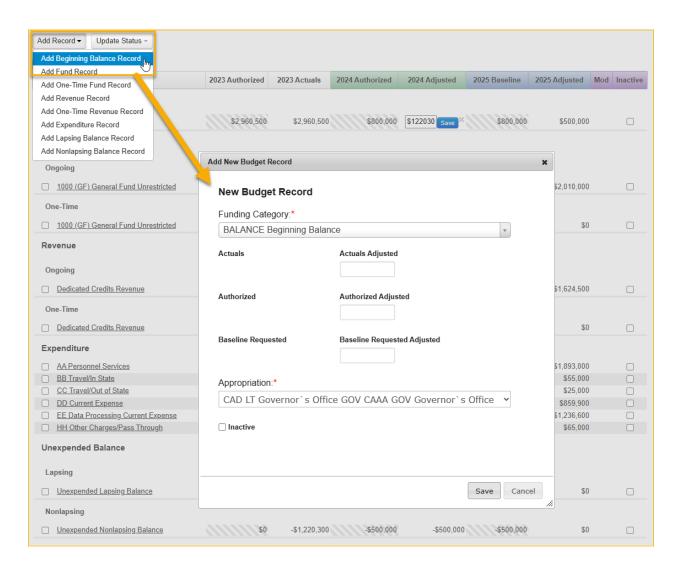

Please be aware of the following while updating your base budget:

 FY23 actual beginning balances have been loaded, but final lapsing and non-lapsing balances have not been loaded. Agencies must enter these data for each appropriation in the adjusted column and match the FY23 closing amounts. See below:

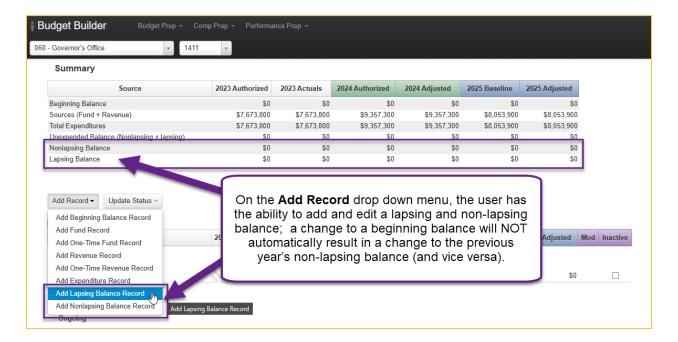

• After editing a non-lapsing or beginning balance, if the prior year's non-lapsing balance does NOT equal the following year's adjusted beginning balance, a justification and explanation as to why this is the case is required in the 'Add Note' section. Additionally, upon submitting an appropriation unit for GOPB review, a justification will also be required if the sum of non-lapsing and lapsing does not equal the unexpended balance total for the appropriation and year being edited.

Oftentimes agencies need the ability to communicate with GOPB about a
particular entry in the system. An 'Add Note' button has been placed on the main
entry screen. Use this whenever you need to communicate with your GOPB
analyst regarding a specific item related to that appropriation unit (a justification,
clarification, etc). This field will also be required anytime a non-lapsing balance
does not match the following year's beginning balance (see above).

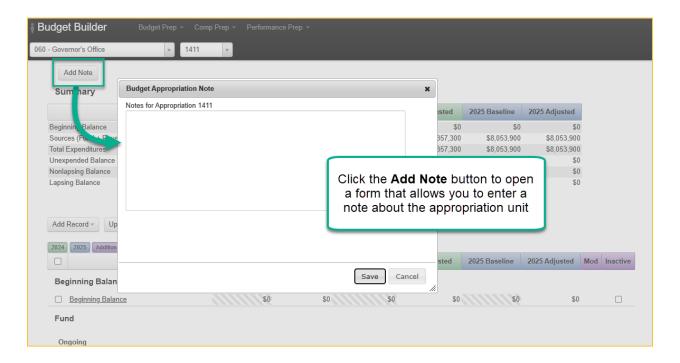

• When agencies are finished with their Budget Prep entries, they have the option to submit all agency records to GOPB at once. In past versions of Budget Prep, each individual appropriation unit had to be submitted to GOPB separately, which often led to confusion on the part of GOPB and the agency regarding whether or not the agency was actually finished with their budget submission. By using the 'Submit All Agency Records to GOPB,' analysts will see that all records have been completed and that your submission is in. The option still exists for agencies to submit each unit individually, but we strongly encourage using the 'Submit All' method over submitting each unit separately.

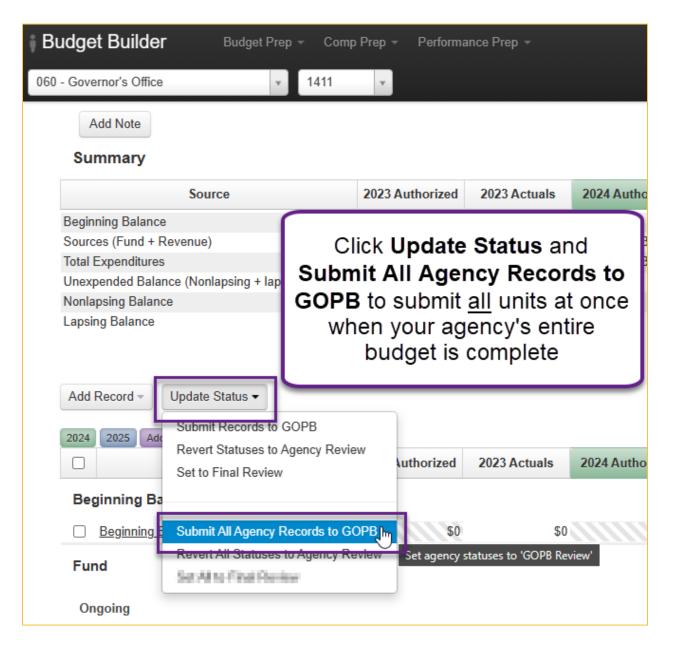

#### **BUDGET REQUESTS:**

Similar to last year, you will be entering budget change requests in the Budget Prep system. This includes all aspects of the request such as adding requests by ranked priority, specifying funding units for the particular request and whether the change type is a reallocation or an adjustment. You should access the budget change request screen by clicking on the 'Request' selection on the top toolbar:

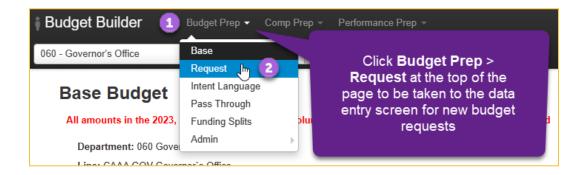

After clicking on and selecting the request button, you will be taken to the following screen which allows you to select your agency and add your request.

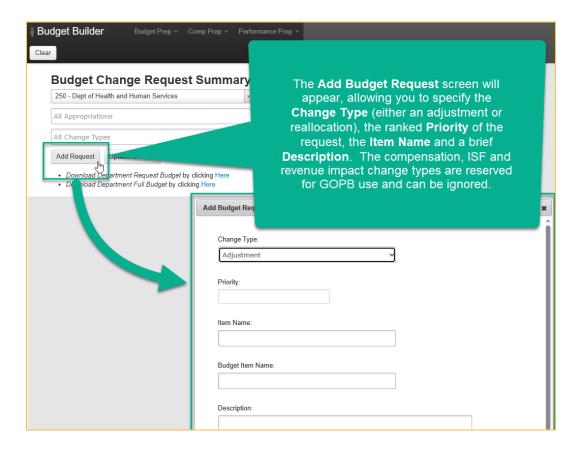

After adding a request, you will then be able to edit amounts, specify what year(s) the funding request is for, and detail what units and funding sources the request should come from:

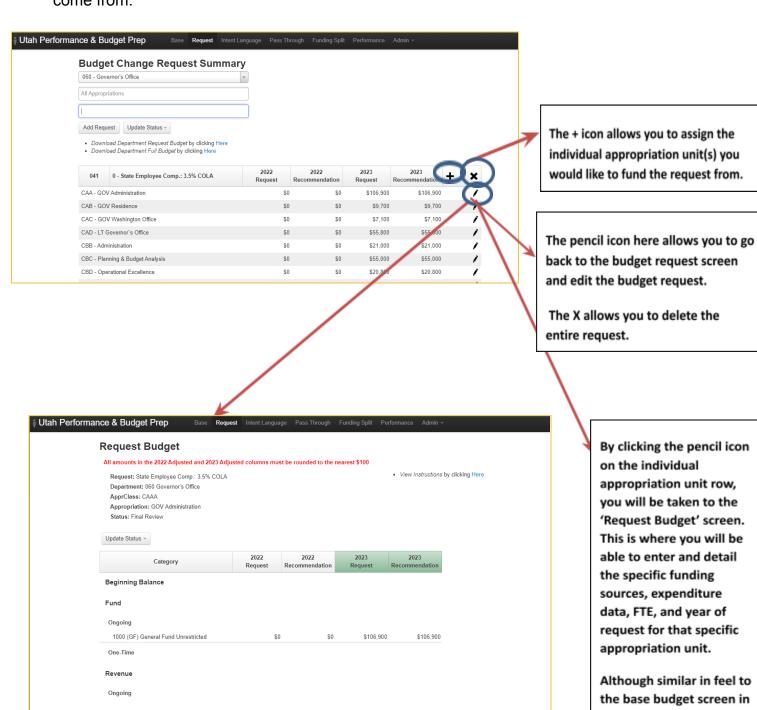

the system, this is specific to the individual unit and request you are entering. Prior to 2019 we allowed for revenue increases up to 25%. However, starting in the 2019 Session the Legislature started adding these types of adjustments to the current and future year supplemental bills. To ensure that all FY24 and FY25 fund and revenue adjustments are accounted for, these adjustments should be made on the *Request* page in Budget Prep.

Any change in variable revenues, including federal funds and dedicated credits, that needs to be made in an appropriations bill should be entered as a budget request with a Change Type and Item Name of "Variable Fund Adjustment." The most common changes that need to be entered are adjustments to the FY24 base or situations where federal funds or dedicated credits need to be adjusted in FY24 to stay within the 125% spending cap.

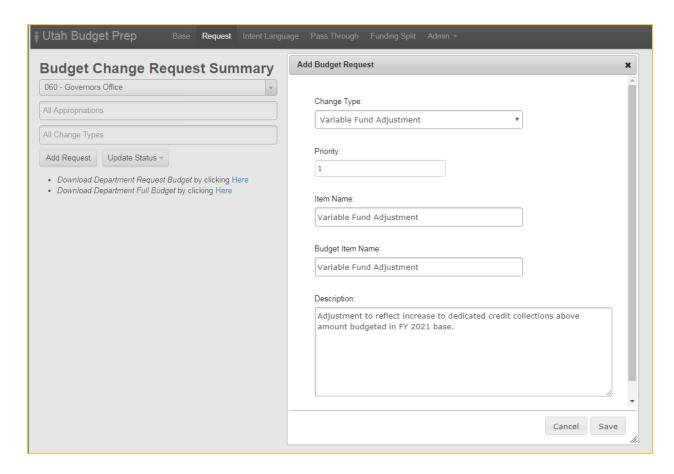

After the variable funding adjustment item is created, you can add funding sources and uses using the same process as other requests.

### **Non-Lapsing Balances and Intent Language**

This page serves two purposes:

- To report non-lapsing balances for the prior year, current year, and budget year, including uses for those balances, as required by <u>HB 322</u> in the 2023 General Session, and
- 2. To identify any intent language needed during the 2024 General Session. The intent language data entry boxes have been split into FY24 and FY25 so GOPB and LFA know which year the internet language pertains to, allowing the language to be placed in the proper appropriations bill and bill section.

HB 322 requires agencies to report non-lapsing balance to appropriations subcommittees by Oct. 1 each year. The non-lapsing balances and intent language page should be completed prior to **Sept. 15** so GOPB can review the submission, share it with LFA, and ensure it is available to the appropriations subcommittees by the statutory deadline.

If your agency needs to report and request non-lapsing authority or intent language, please take the following steps:

Select Intent Language from the Budget Prep dropdown menu at the top of the page.

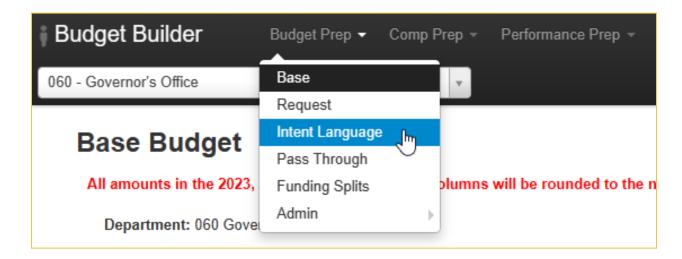

Click the Add Intent Language button to open the Request for Nonlapsing Authority and Intent Language form.

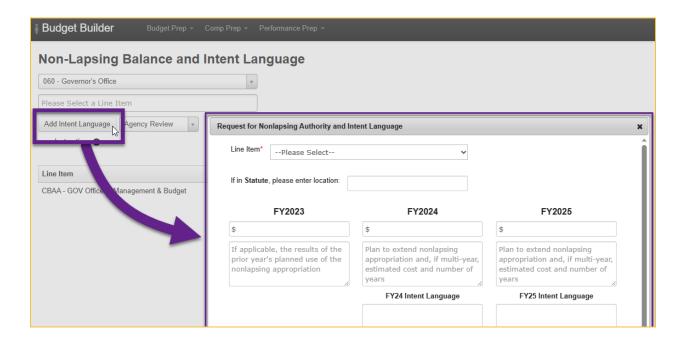

After clicking **Add Intent Language**, fill in the necessary information on the pop-up screen and then click the **Save** button.

**Important:** The balances for each fiscal year represent the non-lapsing balances available at the beginning of each fiscal year; thus:

- FY2023 amounts should match beginning balances available in FINET or clearly identified by non-FINET agencies.
- **FY2024** amounts should match the FY23 end of year non-lapsing amount in the closing package.
- **FY2025** amounts represent the best estimates for your FY24 end of year non-lapsing balances. Since these are new balances, you will need statutory or non-lapsing authority to carry these balances over from FY24 to FY25.

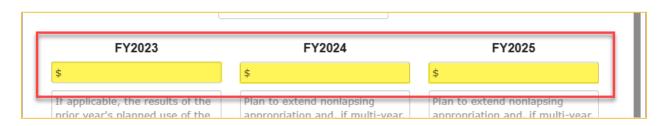

**Please note** – Starting this year, per <u>Utah Code 63J-1-603(4)</u> (which was enacted by <u>HB322</u> during the 2023 legislative session), an agency must describe "the agency's plan to expend any nonlapsing appropriations, including:

- "if applicable, the results of the prior year's planned use of the agency's nonlapsing appropriations; and
- "if the agency plans to save all or a portion of the agency's nonlapsing appropriations over multiple years to pay for an anticipated expense:
  - "the estimated cost of the expense; and
  - "the number of years until the agency will accumulate the amount required to pay for the expense.

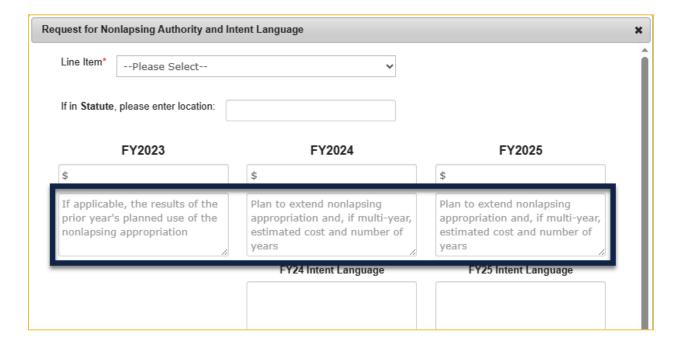

After saving your information, the summary screen should appear like below:

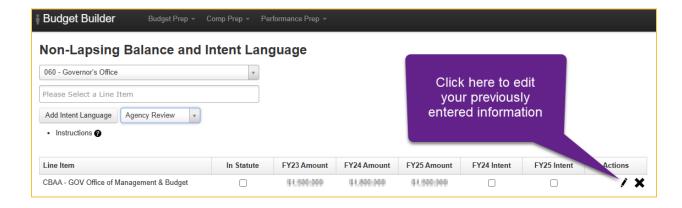

# **Pass Through Funding Report**

If your agency has pass through funding, you are required to report this information to the Governor's Office. Below is an example of how to submit this report through Budget Prep:

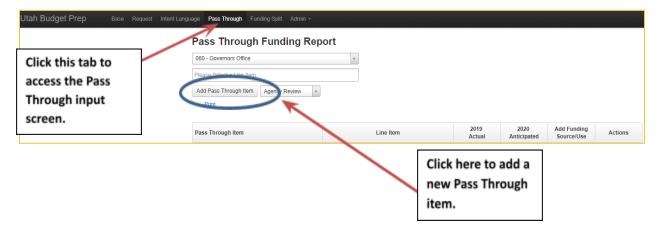

After clicking on 'Add Pass Through Item,' fill in the necessary information on the pop-up screen and then click the 'Save' button.

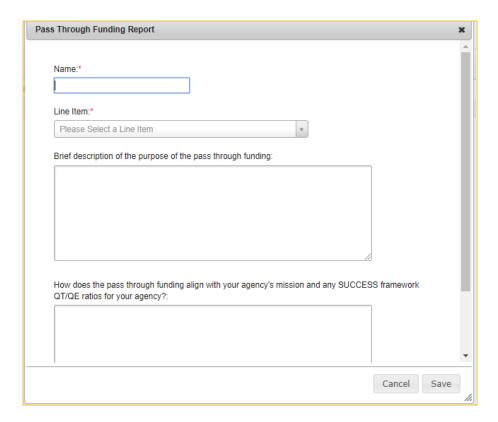

After saving your information, you should see a summary screen (like below) that shows all pass through funding items. To add the funding details, click on the + under the 'Add Funding Source/Use' column:

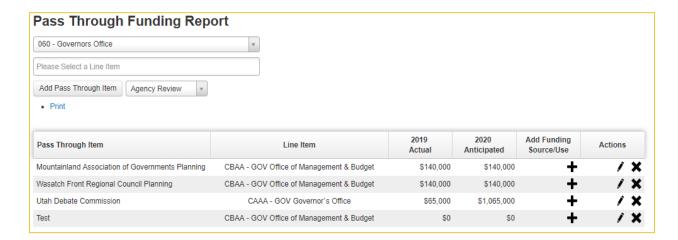

You will then be taken to another screen, as shown below, from which you will need to add a funding source, fill out the information in the pop-up screen, and then add an expenditure record and fill out the information in that pop-up screen:

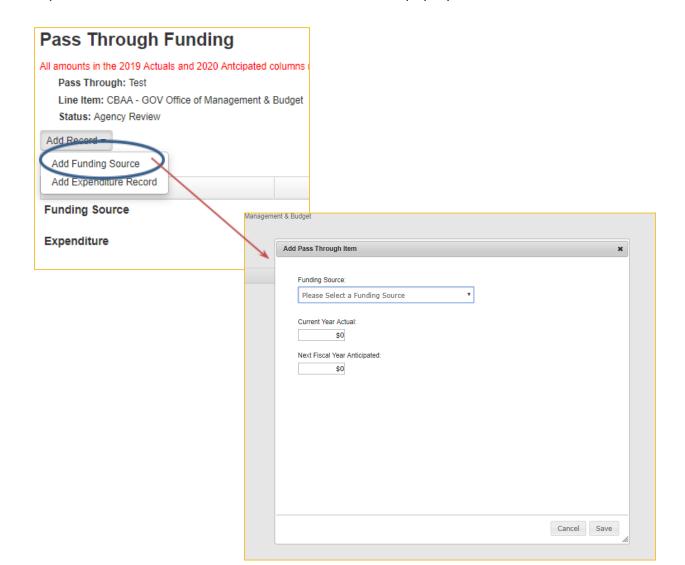

Once you have entered the funding source and expenditure information, you should see the information organized as shown below:

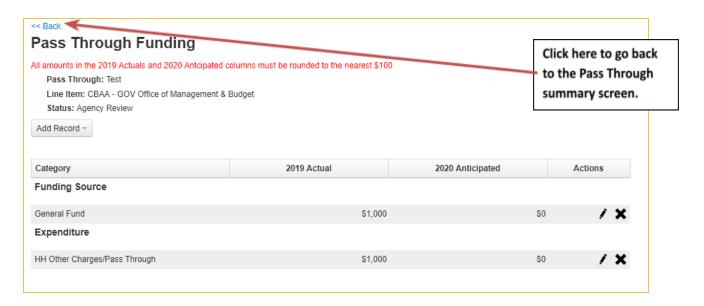

## **Internal Service Funding Splits**

If your agency needs to change a funding split, follow the steps below:

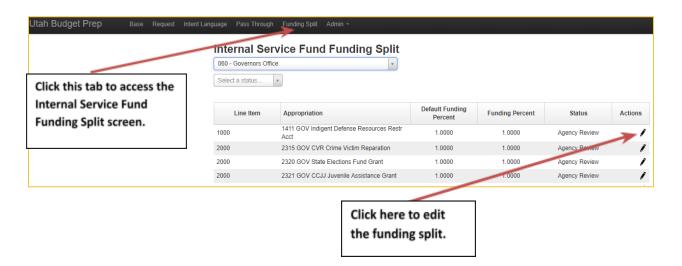

After clicking on the edit button, you will be taken to the screen below, where you can add a funding split item and edit the funding percentage under the 'Funding Pct' column.

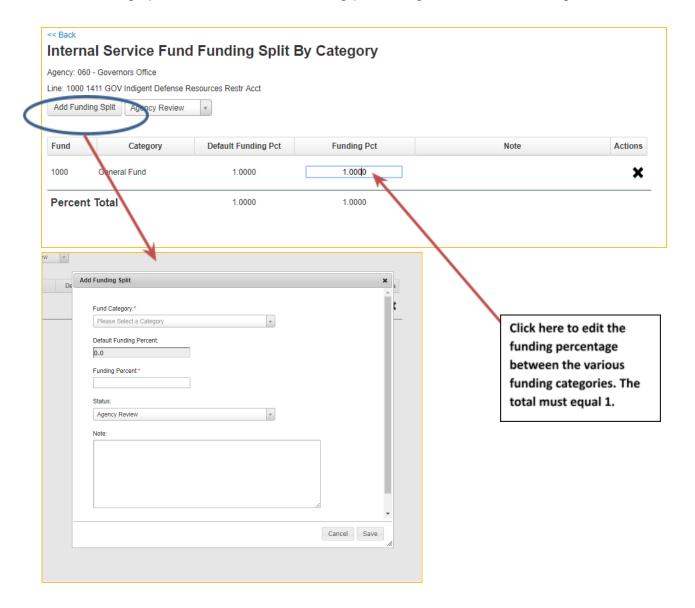